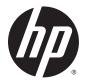

**User Guide** 

© Copyright 2014 Hewlett-Packard Development Company, L.P.

Bluetooth is a trademark owned by its proprietor and used by Hewlett-Packard Company under license. Intel is a trademark of Intel Corporation in the U.S. and other countries. Microsoft and Windows are U.S. registered trademarks of Microsoft Corporation.

The information contained herein is subject to change without notice. The only warranties for HP products and services are set forth in the express warranty statements accompanying such products and services. Nothing herein should be construed as constituting an additional warranty. HP shall not be liable for technical or editorial errors or omissions contained herein.

First Edition: October 2014

Document Part Number: 774448-001

#### **Product notice**

This user guide describes features that are common to most models. Some features may not be available on your tablet.

Not all features are available in all editions of Windows. This computer may require upgraded and/or separately purchased hardware, drivers and/or software to take full advantage of Windows functionality. Go to <a href="http://www.microsoft.com">http://www.microsoft.com</a> for details.

To obtain the latest user guide, go to <a href="http://www.hp.com/support">http://www.hp.com/support</a>, and select your country. Select **Drivers & Downloads**, and then follow the on-screen instructions.

#### Software terms

By installing, copying, downloading, or otherwise using any software product preinstalled on this computer, you agree to be bound by the terms of the HP End User License Agreement (EULA). If you do not accept these license terms, your sole remedy is to return the entire unused product (hardware and software) within 14 days for a refund subject to the refund policy of your seller.

For any further information or to request a full refund of the computer, please contact your saller

# Safety warning notice

**WARNING!** To reduce the possibility of heat-related injuries or of overheating, do not allow the AC adapter to contact the skin or a soft surface, such as pillows or rugs or clothing, during operation. The tablet and the AC adapter comply with the user-accessible surface temperature limits defined by the International Standard for Safety of Information Technology Equipment (IEC 60950).

# **Table of contents**

| 1 Welco  | me                                             | 1  |
|----------|------------------------------------------------|----|
|          | Finding information                            | 2  |
| 2 Gettin | g to know your tablet                          | 3  |
| - dettin | Front                                          |    |
|          | Rear                                           | _  |
|          | Top                                            |    |
|          | Bottom                                         |    |
|          | Locating system information                    |    |
|          | Changing your tablet's settings                |    |
|          | Opening the Control Panel                      | 6  |
|          | Changing the Control Panel view                | 6  |
|          | Adjusting your tablet's screen brightness      | 7  |
|          | Changing your tablet's orientation             | 7  |
|          | Using the tablet's autorotate lock feature     | 7  |
|          | Finding your hardware and software information | 7  |
|          | Locating hardware                              | 7  |
|          | Locating software                              | 8  |
|          | Updating the software installed on the tablet  | 8  |
| 3 Conne  | cting to a network                             | 9  |
|          | Connecting to a wireless network               | 9  |
|          | Using the wireless controls                    | 9  |
|          | HP Cloud Connection Manager                    | 9  |
|          | Using a WLAN                                   | 10 |
|          | Using an Internet service provider             | 10 |
|          | Setting up a WLAN                              | 10 |
|          | Configuring a wireless router                  | 10 |
|          | Protecting your WLAN                           | 11 |
|          | Connecting to a WLAN                           | 11 |
|          | Using HP Mobile Broadband (select models only) | 11 |
|          | Inserting and removing a SIM                   | 12 |
|          | Using Bluetooth wireless devices               | 14 |
| 4 Naviga | ating using touch gestures                     | 15 |
|          | Using touch screen gestures                    | 15 |

|          | One-finger slide                                                | 15 |
|----------|-----------------------------------------------------------------|----|
|          | Tapping                                                         | 16 |
|          | Scrolling                                                       | 16 |
|          | 2-finger pinch zoom                                             | 17 |
|          | 2-finger click                                                  | 17 |
|          | Rotating (select models only)                                   | 18 |
|          | Edge swipes                                                     | 18 |
|          | Right-edge swipe                                                | 18 |
|          | Left-edge swipe                                                 | 19 |
|          | Top-edge swipe                                                  | 19 |
|          | Using the on-screen keyboard                                    | 20 |
|          | Using the digital pen (purchased separately)                    | 20 |
| 5 Disabl | ling and enabling the HP Unified Write Filter (UWF)             | 22 |
| 6 Multin | media                                                           | 23 |
|          | Audio                                                           | 23 |
|          | Adjusting the volume                                            | 23 |
|          | Connecting headphones                                           | 23 |
|          | Checking audio functions on the tablet                          | 24 |
|          | Camera                                                          | 24 |
| 7 Power  | r management                                                    | 25 |
|          | Shutting down the tablet                                        | 25 |
|          | Setting power options                                           | 25 |
|          | Using power-saving states                                       | 25 |
|          | Initiating and exiting Sleep                                    | 25 |
|          | Using the power meter and power settings                        | 26 |
|          | Setting password protection on wakeup                           | 26 |
|          | Using battery power                                             | 26 |
|          | Factory-sealed battery                                          | 26 |
|          | Finding additional battery information                          | 27 |
|          | Displaying the remaining battery charge                         | 27 |
|          | Maximizing battery discharge time                               | 27 |
|          | Managing low battery levels                                     | 27 |
|          | Identifying low battery levels                                  | 27 |
|          | Resolving a low battery level when external power is available  | 27 |
|          | Resolving a low battery level when no power source is available | 28 |
|          | Conserving battery power                                        | 28 |
|          | Using external AC power                                         | 28 |

| 8 Security                                                    | 29 |
|---------------------------------------------------------------|----|
| Protecting the tablet                                         | 29 |
| Using passwords                                               | 29 |
| Setting passwords in Windows                                  | 30 |
| Setting passwords in Computer Setup                           | 30 |
| Using firewall software                                       | 30 |
| Installing critical security updates                          | 31 |
| 9 Maintenance                                                 | 32 |
| Cleaning your tablet                                          | 32 |
| Cleaning products                                             | 32 |
| Cleaning procedures                                           | 32 |
| Cleaning the display                                          | 32 |
| Cleaning the sides and cover                                  |    |
| Updating programs and drivers                                 | 33 |
| 10 HP PC Hardware Diagnostics (UEFI)                          | 34 |
| Using HP PC Hardware Diagnostics (UEFI)                       |    |
| Downloading HP PC Hardware Diagnostics (UEFI) to a USB device | 34 |
| 11 Support                                                    | 36 |
| Contacting support                                            | 36 |
| 12 Specifications                                             | 37 |
| Input power                                                   | 37 |
| Operating environment                                         | 37 |
| Appendix A Traveling with the tablet                          | 38 |
| Appendix B Electrostatic discharge                            | 39 |
| Appendix C Accessibility                                      | 40 |
| Supported assistive technologies                              | 40 |
| Contacting support                                            | 40 |
| Index                                                         | 41 |

# 1 Welcome

After you set up and register the tablet, it is important to take the following steps:

- Take a minute to browse the printed Windows Basics guide to explore the new Windows® features.
- **Connect to the Internet**—Set up your wireless network so that you can connect to the Internet. For more information, see Connecting to a network on page 9.
- **Get to know your tablet**—Learn about your tablet features. Refer to <u>Getting to know your tablet</u> on page 3 and <u>Navigating using touch gestures on page 15</u> for additional information.
- **Find installed software**—Access a list of the software preinstalled on the tablet:

On the Start screen, swipe up from the center of the touch screen to display the Apps screen. For details about using the software included with the tablet, see the software manufacturer's instructions, which may be provided with the software or on the manufacturer's website.

# **Finding information**

The tablet comes with several resources to help you perform various tasks.

| Resources                                                                                                    | For information about                                                                                 |  |  |
|----------------------------------------------------------------------------------------------------|----------------------------------------------------------------------------------------------------|--|--|
| Windows Embedded 8.1 Industry Pro for HP Thin Clients–<br>Administrator Guide                                                                                                    | Features of HP thin client models that use the Windows® Embedded 8.1<br>Industry Pro operating system |  |  |
| To access the latest guide, go to <a href="http://www.hp.com/support">http://www.hp.com/support</a> and select your country. Select <b>Drivers &amp; Downloads</b> , and then follow the on-screen instructions. |                                                                                                    |  |  |
| Worldwide support                                                                                                    | Online chat with an HP technician                                                                     |  |  |
| To get support in your language, go to                                                                                                    | Support telephone numbers                                                                             |  |  |
| http://welcome.hp.com/country/us/en/wwcontact_us.html.                                                                                                    | HP service center locations                                                                           |  |  |
| HP Device Manager Administrator Guide                                                                                                    | centralized administration capabilities for HP thin clients                                           |  |  |
| http://www.hp.com/go/hpdm                                                                                                    | deploy software updates and add-ons                                                                   |  |  |
| HP website                                                                                                    | Support information                                                                                   |  |  |
| To access the latest user guide, go to <a href="http://www.hp.com/">http://www.hp.com/</a>                                                                                                    | Operating system information                                                                          |  |  |
| <u>support</u> and select your country. Select <b>Drivers &amp; Downloads</b> , and then follow the on-screen instructions.                                                                                      | Software, driver, and BIOS updates                                                                    |  |  |
|                                                                                                    | <ul> <li>Troubleshooting tools</li> </ul>                                                             |  |  |
|                                                                                                    | Ordering parts and finding additional help                                                            |  |  |
|                                                                                                    | Accessories available for the device                                                                  |  |  |
| Safety & Comfort Guide                                                                                                    | Proper workstation setup, posture, health, and work habits                                            |  |  |
| Go to <a href="http://www.hp.com/ergo">http://www.hp.com/ergo</a> .                                                                                                    | Electrical and mechanical safety information                                                          |  |  |
| Regulatory, Safety, and Environmental Notices                                                                                                    | Regulatory and safety information                                                                     |  |  |
| To access, from the <b>Start</b> screen, select the <b>Hewlett-Packard</b> app, and then select <b>HP Documentation</b> .                                                                                        | Battery disposal information                                                                          |  |  |
| Limited Warranty*                                                                                                    | Warranty information                                                                                  |  |  |
| Go to http://www.hp.com/go/orderdocuments.                                                                                                    |                                                                                                    |  |  |

\*You can find the expressly provided HP Limited Warranty applicable to your product located with the user guides on your computer and/or on the disc provided in the box. In some countries/regions, HP may provide a printed HP Limited Warranty in the box. For some countries/regions where the warranty is not provided in printed format, you may request a printed copy from <a href="http://www.hp.com/go/orderdocuments">http://www.hp.com/go/orderdocuments</a> or write to:

- North America: Hewlett-Packard, MS POD, 11311 Chinden Blvd., Boise, ID 83714, USA
- Europe, Middle East, Africa: Hewlett-Packard, POD, Via G. Di Vittorio, 9, 20063, Cernusco s/Naviglio (MI), Italy
- Asia Pacific: Hewlett-Packard, POD, P.O. Box 200, Alexandra Post Office, Singapore 911507

When you request a printed copy of your warranty, please include your product number, warranty period (found on your service label), name, and postal address.

**IMPORTANT:** Do NOT return your HP product to the addresses above. For U.S. support, go to <a href="http://www.hp.com/go/contactHP">http://www.hp.com/go/contactHP</a>. For worldwide support, go to <a href="http://welcome.hp.com/country/us/en/wwcontact\_us.html">http://welcome.hp.com/go/contactHP</a>. For worldwide support, go to <a href="http://welcome.hp.com/country/us/en/wwcontact\_us.html">http://welcome.hp.com/go/contactHP</a>. For worldwide support, go to <a href="http://www.hp.com/go/contactHP">http://welcome.hp.com/go/contactHP</a>. For worldwide support, go to <a href="http://welcome.hp.com/country/us/en/wwcontact\_us.html">http://welcome.hp.com/country/us/en/wwcontact\_us.html</a>.

# 2 Getting to know your tablet

# **Front**

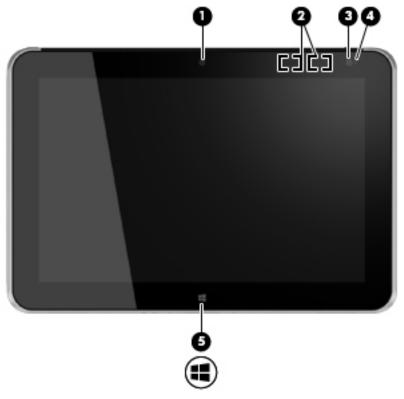

| Component                                                   |                             | Description                                                                                                    |
|-------------------------------------------------------------|-----------------------------|----------------------------------------------------------------------------------------------------|
| (1) Front webcam Records video and captures still photograp |                             | Records video and captures still photographs.                                                                                                    |
|                                                             |                             | To use the webcam, swipe from the right edge of the touch screen to display the charms, tap the <b>Search</b> icon, and then tap the search box. In the search box, type $\circ$ , and then tap <b>Camera</b> . |
| (2)                                                         | WLAN antennas (2)*          | Send and receive wireless signals to communicate with wireless local area networks (WLAN).                                                                                                    |
| (3)                                                         | Ambient light sensor        | The ambient light sensor automatically adjusts the display brightness based on the lighting conditions in your environment.                                                                                     |
| (4)                                                         | Webcam status light (front) | On: The webcam is on.                                                                                                    |
| (5)                                                         | Windows button              | Displays the Start screen.                                                                                                    |

<sup>\*</sup>The antennas are not visible on the outside of the computer. For optimal transmission, keep the areas immediately around the antennas free from obstructions. To see wireless regulatory notices, see the section of the *Regulatory, Safety, and Environmental Notices* that applies to your country or region. To access the user guides, select **Start > Hewlett-Packard > HP Documentation**.

# Rear

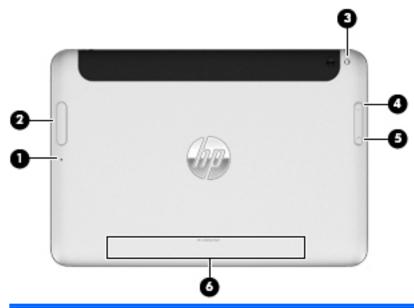

| Component |              |                                                 | Description                                                                                                    |
|-----------|--------------|-------------------------------------------------|----------------------------------------------------------------------------------------------------|
| (1)       |              | Micro SD Card Reader/Micro SIM slot access hole | Allows you to insert the end of a paper clip to open the access door to insert or remove a micro SD card or micro SIM module.                                                      |
| (2)       | SIM          | Memory card reader/Micro SIM slot               | Reads optional micro memory cards that store, manage, share, or access information. and supports an optional wireless micro subscriber identity module (SIM) (select models only). |
| (3)       |              | Rear webcam                                     | Records video, captures still photographs, and allows video conferences and online chat by means of streaming video.                                                               |
| (4)       | <b>■</b> ")) | Volume up button                                | To increase speaker volume, press the top edge of the button.                                                                                                    |
| (5)       | <b>♣</b> ›   | Volume down button                              | To decrease speaker volume, press the bottom edge of the button.                                                                                                    |
| (6)       |              | Regulatory information                          | Displays regulatory information (select models only).<br>See <u>Locating system information on page 6</u> .                                                                        |

## Top

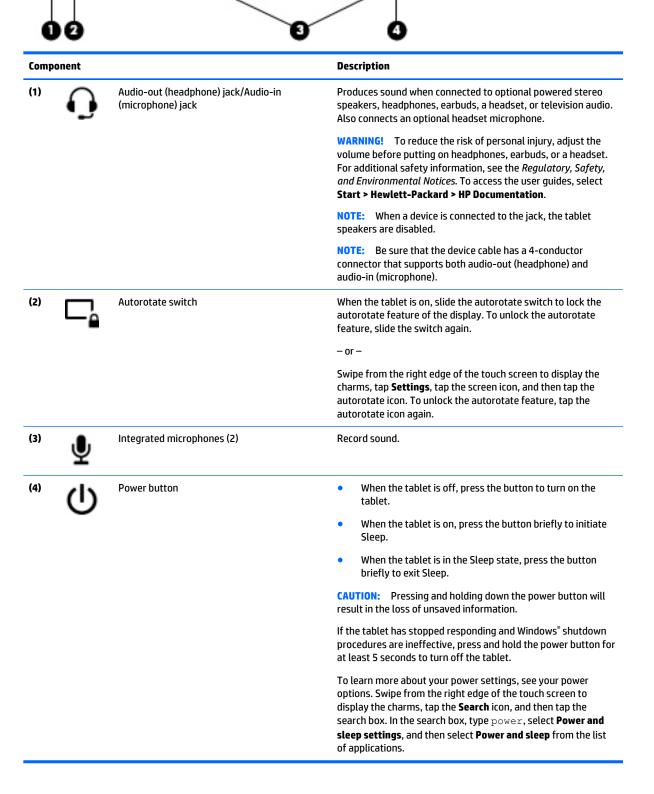

#### **Bottom**

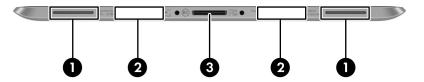

| Component |                                    | Description                                                                                                    |  |
|-----------|------------------------------------|----------------------------------------------------------------------------------------------------|--|
| (1)       | Speakers (2)                       | Produce sound.                                                                                                    |  |
| (2)       | Product and regulatory information | Displays product and regulatory information (select models only). See <u>Locating system information</u> on page 6 |  |
| (3) Á     | Docking connector                  | Connects an AC adapter or an optional docking device.                                                              |  |
| ₽.        |                                    |                                                                                                    |  |

# **Locating system information**

Important system information is located on the bottom edge or the rear of the tablet (select models only). You may need the information when travelling internationally or when you contact support:

- Serial number
- Product number
- Regulatory information

# **Changing your tablet's settings**

# **Opening the Control Panel**

You can open the Control Panel using any of the following methods:

- Right-click the Windows icon on the taskbar and select Control Panel from the menu.
- TIP: A right-click can also be performed by touching and holding the desired location on the touch screen.
- Open the Charms bar and select Settings > Control Panel.
- △ On the Start screen, type Control Panel, and then click Control Panel when it appears in the search results.

# **Changing the Control Panel view**

The default Control Panel view is by Large icons. You may prefer to change the view to Category mode.

To change the Control Panel view:

- Click the Start button, and then select Control Panel.
- 2. In the View by menu, select Category.
- 3. To return to viewing by large icons, in the **View by** menu, select **Large icons**.

#### Adjusting your tablet's screen brightness

To adjust the screen brightness:

- 1. Swipe from the right edge of the touch screen to display the charms, and then tap **Settings**.
- **2.** Tap the **Screen** icon at the bottom right. A vertical slider displays that controls the screen brightness.

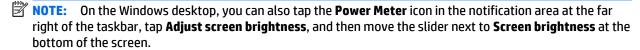

#### **Changing your tablet's orientation**

Your tablet's orientation, or view, changes automatically from landscape to portrait view, or from portrait to landscape view.

- To change the view of your tablet from landscape view to portrait view:
   Hold the tablet vertically, and then turn it 90 degrees to the right (in a clockwise direction).
- To change the view of your tablet from portrait view to landscape view:
   Hold the tablet vertically, and then turn it 90 degrees to the left (in a counter-clockwise direction).

## Using the tablet's autorotate lock feature

To turn on your tablet's autorotate lock feature:

- ▲ Slide the autorotate switch on the top edge of the tablet.
  - or –
- 1. Swipe from the right edge of the touch screen to display the charms, and then tap **Settings**.
- Tap the screen icon to lock your current tablet screen in place and to prevent rotation. The icon displays a lock symbol when the autorotate lock is active.

To turn off your tablet's autorotate lock feature:

- Slide the autorotate switch on the top edge of the tablet again.
  - or -
- 1. Swipe from the right edge of the touch screen to display the charms, and then tap **Settings**.
- 2. Tap the **Screen** icon at the bottom right, and then tap the autorotate lock icon again.

# Finding your hardware and software information

## **Locating hardware**

You can use Windows Device Manager to find out what hardware is installed on your tablet. To use Device Manager, you must be logged in as an Administrator.

#### To open Device Manager:

- Swipe from the right edge of the touch screen to display the charms, tap the Search icon, and then tap
  the search box.
- 2. In the search box, type device manager, and then tap Device Manager.
- To access Device Manager for the first time, select Update device drivers to open the Device Manager window.

To access Device Manager in subsequent searches, select **Device Manager**.

A list displays all the devices installed on your tablet.

NOTE: For more information, go to <a href="http://www.hp.com/go/hpdm">http://www.hp.com/go/hpdm</a> and see the HP Device Manager Administrator Guide.

#### **Locating software**

▲ To find out what software is installed on your tablet, on the **Start** screen, swipe up from the center of the touch screen to display the Apps screen.

#### Updating the software installed on the tablet

Most software, including the operating system, is updated frequently by the manufacturer or provider. Important updates to the software included with the tablet may have been released since the tablet left the factory.

Some updates may affect the way the tablet responds to optional software or external devices. Many updates provide security enhancements.

Update the operating system and other software installed on the tablet as soon as the tablet is connected to the Internet. To access the updates, go to <a href="http://www.hp.com/support">http://www.hp.com/support</a>, and select your country. Select **Drivers & Downloads**, and then follow the on-screen instructions.

# **Connecting to a network**

Your tablet can travel with you wherever you go. But even at home, you can explore the globe and access information from millions of websites using your tablet and a wireless network connection. This chapter will help you get connected to that world.

# Connecting to a wireless network

Wireless technology transfers data across radio waves instead of wires. Your tablet may be equipped with one or more of the following wireless devices:

- Wireless local area network (WLAN) device—Connects the tablet to wireless local area networks (commonly referred to as Wi-Fi networks, wireless LANs, or WLANs) in corporate offices, your home, and public places such as airports, restaurants, coffee shops, hotels, and universities. In a WLAN, the mobile wireless device in your tablet communicates with a wireless router or a wireless access point.
- Bluetooth device—Creates a personal area network (PAN) to connect to other Bluetooth-enabled devices such as computers, phones, printers, headsets, speakers, and cameras. In a PAN, each device communicates directly with other devices, and devices must be relatively close together—typically within 10 meters (approximately 33 feet) of each other.

For more information about wireless technology, see the information and website links provided in Help and **Support.** From the **Start** screen, type help, and then select **Help and Support**.

#### **Using the wireless controls**

The Network and Sharing Center allows you to set up a connection or network, connect to a network, manage wireless networks, and diagnose and repair network problems.

To use operating system controls:

- Swipe from the right edge of the touch screen to display the charms, tap **Settings**, and then tap **Control** Panel.
- Tap **Network and Sharing Center**.

To access HP Support, go to <a href="http://www.hp.com/support">http://www.hp.com/support</a>, and select your country.

## **HP Cloud Connection Manager**

HP Cloud Connection Manager (HPCCM) is a client utility that allows administrators of HP thin clients to configure the automatic launch of virtual desktop clients and connections that initiate when standard users (non-administrators) log on to Windows.

To open HP Cloud Connection Manager:

- Swipe from the right edge of the touch screen to display the charms, tap **Settings**, and then tap **Control** Panel.
- In the Control Panel, click **HP Cloud Connection Manager**.

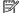

NOTE: For more information, see the HP Cloud Connection Manager Administrator Guide.

#### **Using a WLAN**

With a WLAN device, you can access a wireless local area network (WLAN), which is composed of other computers and accessories that are linked by a wireless router or a wireless access point.

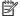

**NOTE:** The terms wireless router and wireless access point are often used interchangeably.

- A large-scale WLAN, such as a corporate or public WLAN, typically uses wireless access points that can accommodate a large number of computers and accessories and can separate critical network functions.
- A home or small office WLAN typically uses a wireless router, which allows several wireless and wired computers to share an Internet connection, a printer, and files without requiring additional pieces of hardware or software.

To use the WLAN device in your tablet, you must connect to a WLAN infrastructure (provided through a service provider or a public or corporate network).

#### Using an Internet service provider

When you are setting up Internet access in your home, you must establish an account with an Internet service provider (ISP). To purchase Internet service and a modem, contact a local ISP. The ISP will help set up the modem, install a network cable to connect your wireless tablet to the modem, and test the Internet service.

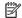

NOTE: Your ISP will give you a user ID and a password to use for Internet access. Record this information and store it in a safe place.

#### Setting up a WLAN

To set up a WLAN and connect to the Internet, you need the following equipment:

- A broadband modem (either DSL or cable) (1) and high-speed Internet service purchased from an Internet service provider
- A wireless router (2) (purchased separately)
- A wireless tablet (3)

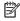

NOTE: Some modems have a built-in wireless router. Check with your ISP to determine what type of modem you have.

The illustration below shows an example of a wireless network installation that is connected to the Internet.

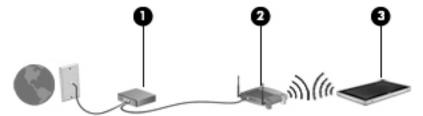

As your network grows, additional wireless and wired computers can be connected to the network to access the Internet.

For help in setting up your WLAN, see the information provided by your router manufacturer or your ISP.

#### Configuring a wireless router

For help in setting up a WLAN, see the information provided by your router manufacturer or your ISP.

NOTE: It is recommended that you initially connect your new wireless tablet to the router by using the network cable provided with the router. When the tablet successfully connects to the Internet, disconnect the cable, and access the Internet through your wireless network.

#### **Protecting your WLAN**

When you set up a WLAN or access an existing WLAN, always enable security features to protect your network from unauthorized access. WLANs in public areas (hotspots) like coffee shops and airports may not provide any security. If you are concerned about the security of your tablet in a hotspot, limit your network activities to email that is not confidential and basic Internet surfing.

Wireless radio signals travel outside the network, so other WLAN devices can pick up unprotected signals. Take the following precautions to protect your WLAN:

Use wireless encryption.

Wireless encryption uses security settings to encrypt and decrypt data that is transmitted over the network. For more information, from the **Start** screen, type help, and then select **Help and Support**.

#### **Connecting to a WLAN**

To connect to the WLAN, follow these steps:

- Be sure that the WLAN device is on.
- Swipe from the right edge of the touch screen to display the charms, tap **Settings**, and then tap the network icon.

– or –

On the Windows desktop, tap the network status icon in the notification area, at the far right of the taskbar.

- Be sure that airplane mode is off, select a WLAN from the list, and then tap **Connect**.
  - If the WLAN is a security-enabled WLAN, you are prompted to enter a security code. Type the code, and then tap **Sign in**.
- NOTE: If no WLANs are listed, you may be out of range of a wireless router or access point.
- NOTE: If you do not see the WLAN you want to connect to, on the Start screen, swipe from the right edge of the touch screen to display the charms, tap the **Search** icon, tap in the Search box, type network and sharing, and then select Network and Sharing Center, or on the Windows desktop, tap and hold the network status icon, and then tap Open Network and Sharing Center. Tap Set up a **new connection or network**. A list of options is displayed, allowing you to manually search for and connect to a network or to create a new network connection.
- Follow the on-screen instructions to complete the connection.

After the connection is made, tap the network status icon in the notification area, at the far right of the taskbar, to verify the name and status of the connection.

NOTE: The functional range (how far your wireless signals travel) depends on WLAN implementation, router manufacturer, and interference from other electronic devices or structural barriers such as walls and floors.

## Using HP Mobile Broadband (select models only)

HP Mobile Broadband enables your tablet to use WWANs to access the Internet from more places and over larger areas than it can by using WLANs. Using HP Mobile Broadband requires a network service provider

(called a *mobile network operator*), which in most cases is a cellular phone network operator. Coverage for HP Mobile Broadband is similar to cellular phone voice coverage.

If your tablet has HP Mobile Broadband, it is also equipped with Global Positioning System (GPS) functionality. GPS satellites deliver location, speed, and direction information to GPS-equipped systems.

When used with mobile network operator service, HP Mobile Broadband gives you the freedom to stay connected to the Internet, send email, or connect to your corporate network whether you are on the road or outside the range of Wi-Fi hotspots.

HP supports the following technologies:

- HSPA (High Speed Packet Access), which provides access to networks based on the Global System for Mobile Communications (GSM) telecommunications standard.
- EV-DO (Evolution Data Optimized), which provides access to networks based on the code division multiple access (CDMA) telecommunications standard.
- LTE (Long Term Evolution), which provides access to networks supporting LTE technology.

You may need the HP Mobile Broadband Module serial number to activate mobile broadband service. The serial number is etched on the rear of your tablet.

Some mobile network operators require the use of a SIM. A SIM contains basic information about you, such as a personal identification number (PIN), as well as network information. Some tablets include a SIM that is preinstalled. If the SIM is not preinstalled, it may be provided in the HP Mobile Broadband information provided with your tablet, or the mobile network operator may provide it separately from the tablet.

For information about inserting and removing the SIM, see <u>Inserting and removing a SIM on page 12</u> in this chapter.

For information about HP Mobile Broadband and how to activate service with a preferred mobile network operator, see the HP Mobile Broadband information included with your tablet.

#### **Inserting and removing a SIM**

**CAUTION:** To prevent damage to the connectors, use minimal force when inserting a SIM.

To insert or remove a SIM, follow these steps:

- 1. Shut down the tablet.
- 2. Disconnect all external devices connected to the tablet.
- 3. Unplug the power cord from the AC outlet.

Insert the end of a paper clip into the Micro SIM slot access hole (1), and then open the access door (2).

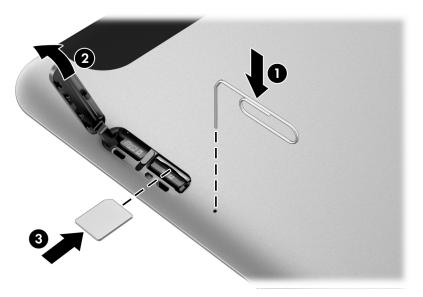

Insert the SIM into the SIM slot (3), and then push to lock it.

- or -

Push the SIM again to remove it from the SIM slot.

Insert the door hinge (1), and then close the access door (2).

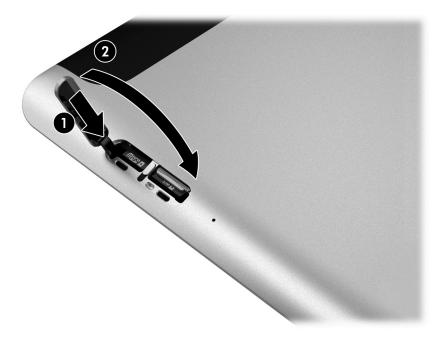

- Reconnect external power. 7.
- 8. Reconnect external devices.
- Turn on the tablet. 9.

#### **Using Bluetooth wireless devices**

A Bluetooth device provides short-range wireless communications that replace the physical cable connections that traditionally link electronic devices such as the following:

- Computers (desktop, notebook, PDA)
- Phones (cellular, cordless, smart phone)
- Imaging devices (printer, camera)
- Audio devices (headset, speakers)
- Mouse

Bluetooth devices provide peer-to-peer capability that allows you to set up a personal area network (PAN) of Bluetooth devices. For information about configuring and using Bluetooth devices, see the Bluetooth software Help.

# 4 Navigating using touch gestures

Your tablet allows navigation using touch gestures on the touch screen.

Review the *Windows Basics* guide included with your tablet. The guide provides information on common tasks using the touch screen or an optional keyboard.

# **Using touch screen gestures**

You can control items on the touch screen directly with your fingers.

## **One-finger slide**

The one-finger slide is mostly used to pan or scroll through lists and pages, but you can use it for other interactions, too, such as moving an object.

- To scroll across the screen, lightly slide one finger across the screen in the direction you want to move.
  - NOTE: When many apps are displayed on the Start screen, you can slide your finger to move the screen left or right.
- To drag, press and hold an object, and then drag the object to move it.

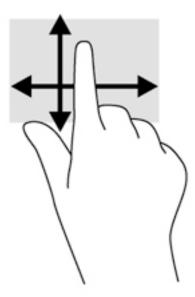

## **Tapping**

To make an on-screen selection, use the tap function.

• Use one finger to tap an object on the screen to make a selection. Double-tap an item to open it.

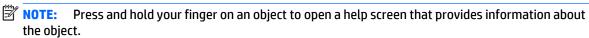

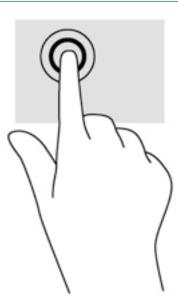

## **Scrolling**

Scrolling is useful for moving the pointer up, down, left, or right on a page or image.

• Place two fingers on the screen and then drag them in an up, down, left, or right motion.

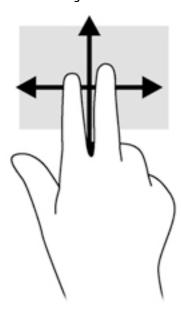

#### 2-finger pinch zoom

2-finger pinch zoom allows you to zoom out or in on images or text.

- Zoom in by placing two fingers together on the display and then moving your fingers apart.
- Zoom out by placing two fingers apart on the display and then moving your fingers together.

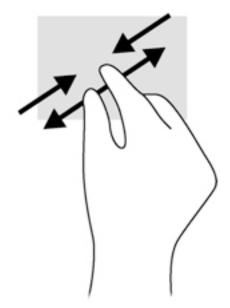

## 2-finger click

2-finger click allows you to make menu selections for an object on the screen.

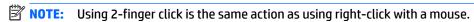

• Place two fingers on the TouchPad zone and press to open the options menu for the selected object.

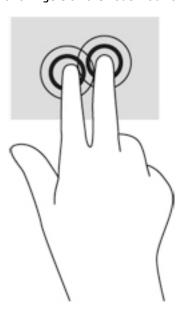

#### Rotating (select models only)

Rotating allows you to turn items such as photos.

Anchor the forefinger of your left hand on the object you want to rotate. Using your right hand, slide your forefinger around in a sweeping motion from 12 o'clock to 3 o'clock. To reverse the rotation, move your forefinger from 3 o'clock to 12 o'clock.

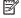

NOTE: Rotate is intended for specific apps where you can manipulate an object or image. Rotate may not be functional for all apps.

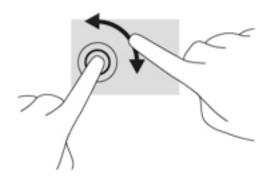

#### **Edge swipes**

Edge swipes allow you to access toolbars on your tablet for tasks such as changing settings and finding or using apps.

#### Right-edge swipe

The right-edge swipe reveals the charms, which let you search, share, start apps, access devices, or change settings.

Swipe your finger gently from the right edge to reveal the charms.

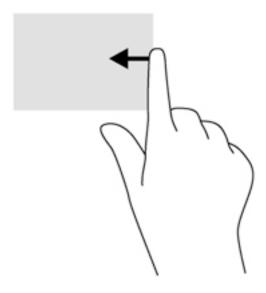

#### **Left-edge swipe**

The left-edge swipe reveals your open apps so that you can switch between them quickly.

• Swipe your finger gently from the left edge to switch between apps. Without lifting your finger, swipe back toward the left edge to display all open apps.

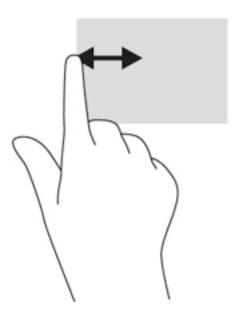

#### Top-edge swipe

The top-edge swipe displays app command options that allow you to customize apps.

Gently swipe finger from the top edge to reveal the app command options.

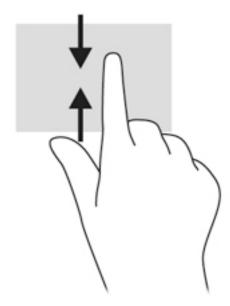

# Using the on-screen keyboard

You may want to enter data into a data field. This may be required when you set up a wireless network configuration or a weather reporting location, or when you access user accounts on Internet sites. The tablet has an on-screen keyboard that is displayed when you need to enter such information into data fields.

- To display the keyboard on the Start screen, tap in the first data field. The keyboard is displayed.
  - or -
  - To display the keyboard on the Windows desktop, tap the keyboard icon in the navigation area, at the far right of the taskbar.
- Tap each character, continuing until you have spelled out the name or word that you are entering into the data field.
- NOTE: Suggested words may be displayed at the top of the keyboard. If an appropriate word is displayed, tap to select it.
- **3.** Tap enter on the keyboard.

To change settings for the on-screen keyboard:

- 1. Swipe from the right side of the touch screen to display the charms, and then tap **Settings**.
- Tap Change PC settings, tap PC and devices, tap Typing, and then follow the on-screen instructions.

# Using the digital pen (purchased separately)

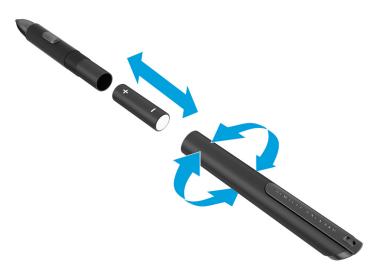

To insert the battery in the pen:

- 1. Unscrew the pen to disassemble it.
- 2. Remove the old battery and recycle it properly.
- **3.** Install the new battery.
- 4. Securely reassemble the pen.
- 5. Wait 2 seconds for the pen to calibrate automatically.
- NOTE: Pressing the tip of the pen during the 2-second calibration cycle invalidates the process and requires that you recalibrate the pen.

The digital pen is now ready to use with your tablet. Simply touch the tip of the pen lightly on the screen to write text or select items on the screen.

To perform a right-click action, press the button on the side of the pen when selecting an item on the screen.

The digital pen uses inherent pressure sensitivity, so you can create a bolder stroke by pressing harder on the screen with the digital pen. Pressure sensitivity may not be enabled or supported, depending on the application or program.

To change pen settings, such as pen sensitivity, follow these steps.

- 1. Swipe from the right edge of the touch screen to display the charms.
- **2.** Tap **Settings**, and then tap **Control Panel**.
- 3. Tap **Pen and Touch**, and then follow the on-screen instructions.
- NOTE: For regulatory and safety information, refer to the *Regulatory, Safety, and Environmental Notices* on the HP tablet. From the **Start** screen, select the **Hewlett-Packard** app, and then select **HP documentation**.

# 5 Disabling and enabling the HP Unified Write Filter (UWF)

UWF protects physical storage media from unauthorized write attempts. Before you can make changes to the Control Panel, you must disable UWF. After you have made changes, you should re-enable UWF to protect the computer.

The following table describes two methods of disabling and enabling UWF.

| Method 1 |                                                              | Method 2 |                                                             |
|----------|--------------------------------------------------------------|----------|-------------------------------------------------------------|
| 1.       | Right-click the UWF status icon in the notification area and | 1.       | Open the HP Unified Write Filter Configuration utility.     |
|          | select the desired state.                                    | 2.       | On the <b>General</b> tab, choose to disable or enable UWF. |
| 2.       | Restart the thin client.                                     | 3.       | Restart the thin client.                                    |
| TIP      | Method 1 is the quickest way to disable or enable the UWF.   |          |                                                             |

For more information on write filter usage, see the *Windows Embedded 8.1 Industry Pro for HP Thin Clients—Administrator Guide*. Go to <a href="http://www.hp.com/support">http://www.hp.com/support</a>, and select your country. Select your model, click **Drivers & Downloads**, and then follow the on-screen instructions.

CAUTION: HP highly recommends proper write filter usage for standard thin client use cases. Proper usage includes making sure UWF is enabled during standard user (non-administrator) operation and is only disabled by administrators temporarily to make necessary changes and updates to the system. Administrators should re-enable the filter as soon as updates are completed.

HP further recommends that the Windows Page File feature never be enabled unless the system is configured with a flash drive of sufficient capacity to support the high volume of writes this feature produces. The use of the Windows Page File feature with low-capacity drives will result in premature wearing of the drive, decreased performance, and a decrease in the lifecycle of the thin client.

If your use case requires using thin clients in a non-standard manner, please contact HP support to ensure that your thin client assets are configured properly.

# 6 Multimedia

Your tablet may include the following:

- Integrated speaker(s)
- Integrated microphone(s)
- Integrated webcam(s)
- Preinstalled multimedia software
- Multimedia buttons or keys

### **Audio**

On your HP tablet, you can download and listen to music, stream audio content from the web (including radio), record audio, or mix audio and video to create multimedia. To enhance your listening enjoyment, attach external audio devices such as speakers or headphones.

## **Adjusting the volume**

You can adjust the volume using the volume buttons.

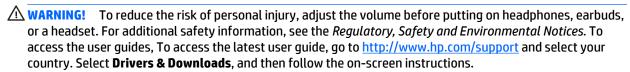

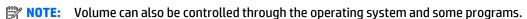

NOTE: Refer to the Getting to know your tablet on page 3 section for information on what type of volume controls your tablet has.

## **Connecting headphones**

You can connect wired headphones to the headphone jack on your tablet. See Top on page 5.

To connect wireless headphones to your tablet, follow the device manufacturer's instructions.

WARNING! To reduce the risk of personal injury, lower the volume setting before putting on headphones, earbuds, or a headset. For additional safety information, see the Regulatory, Safety and Environmental Notices.

#### Checking audio functions on the tablet

NOTE: For best results when recording, speak directly into the microphone and record sound in a setting free of background noise.

To check the audio functions on your tablet, follow these steps:

- Swipe from the right edge of the touch screen to display the charms, tap Settings, and then tap Control Panel.
- Tap Sound.

When the Sound window opens, tap the **Sounds** tab. Under **Program Events**, tap any sound event, such as a beep or alarm and then tap **Test**. You should hear sound through the speakers or through connected headphones.

To check the recording functions on your tablet, follow these steps:

- Swipe from the right edge of the touch screen to display the charms, tap the Search icon, and then tap
  the search box.
- 2. In the search box, type so, and then tap Sound Recorder.
- **3.** Tap **Start Recording** and speak into the microphone.
- Save the file to your Windows desktop.
- 5. Open a multimedia program and play back the recording.

To confirm or change the audio settings on your tablet:

- Swipe from the right edge of the touch screen to display the charms, tap Settings, and then tap Control Panel.
- 2. Tap Sound.

## Camera

Some tablets include two integrated webcams. With the preinstalled software, Camera, you can use the webcams to take a photo or record a video. You can preview and save the photo or video recording.

Camera enables you to experiment with the following features:

- Capturing and sharing video
- Streaming video with instant message software
- Taking still photos

For details about using the webcam, refer to the help for the app.

# **Power management**

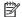

**NOTE:** Your tablet has a power button.

# Shutting down the tablet

**CAUTION:** Unsaved information is lost when the tablet shuts down.

The shutdown command closes all open programs, including the operating system, and then turns off the tablet.

Shut down the tablet when the tablet will be unused and disconnected from external power for an extended period

Although you can turn off the tablet with the power button, the recommended procedure is to use the Windows shutdown command:

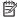

NOTE: If the tablet is in the Sleep state, you must first exit Sleep before shutdown is possible by briefly pressing the power button.

- Save your work and close all open programs.
- Swipe from the right edge of the touch screen to display the charms, tap **Settings**, tap the **Power** icon, and then tap **Shut down**.

If the tablet is unresponsive and you are unable to use the preceding shutdown procedure, try the following emergency procedures in the sequence provided:

- Press and hold the power button for at least 5 seconds.
- Disconnect the tablet from external power.

# **Setting power options**

## **Using power-saving states**

Sleep is enabled at the factory.

When Sleep is initiated, the screen clears, and your work is saved to memory.

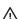

**CAUTION:** To reduce the risk of possible audio and video degradation, loss of audio or video playback functionality, or loss of information, do not initiate Sleep while reading from or writing to a disc or an external media card.

#### **Initiating and exiting Sleep**

With the tablet on, you can initiate Sleep in any of the following ways:

- Briefly press the power button.
- Swipe from the right edge of the touch screen to display the charms, tap Settings, tap the Power icon, and then tap **Sleep**.

To exit Sleep, briefly press the power button.

When the tablet exits Sleep, the tablet returns to the screen where you stopped working.

NOTE: If you have set a password to be required on wakeup, you must enter your Windows password before the tablet will return to the screen.

#### Using the power meter and power settings

The power meter is located on the Windows desktop. The power meter allows you to quickly access power settings and view the remaining battery charge.

- To display the percentage of remaining battery charge and the current power plan, on the Windows desktop, tap the power meter icon.
- To use Power Options, or to change the power plan, tap the power meter icon, and then tap an item from the list. Swipe from the right edge of the touch screen to display the charms, tap the Search icon, and then tap the search box. In the search box, type power, and then tap **Power Options**.

Different power meter icons indicate whether the tablet is running on battery or external power. The icon also displays a message if the battery has reached a low or critical battery level.

#### Setting password protection on wakeup

To set the tablet to prompt for a password when the tablet exits Sleep, follow these steps:

- Swipe from the right edge of the touch screen to display the charms, tap the **Search** icon, and then tap the search box.
- In the search box, type power, and then tap **Power Options**.
- 3. In the left pane, tap Require a password on wakeup.
- 4. Tap Change Settings that are currently unavailable.
- Tap **Require a password (recommended)**.

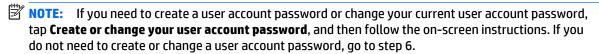

Tap **Save changes**.

## **Using battery power**

The tablet runs on battery power whenever it is not plugged into external AC power. Tablet battery life varies, depending on power management settings, running programs, display brightness, external devices connected to the tablet, and other factors. When the tablet is plugged into AC power, the battery is charged and your work is protected in case of a power outage. If the battery is charged and the tablet is running on external AC power, the tablet automatically switches to battery power if the AC adapter is disconnected on the tablet or an AC power loss occurs.

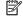

NOTE: When you disconnect AC power, the display brightness is automatically decreased to save battery life. For more information, see Using external AC power on page 28.

#### Factory-sealed battery

Battery Check notifies you to replace the battery when an internal cell is not charging properly or when the battery storage capacity has reached a weak condition. If Battery Check indicates that your battery should be replaced, contact support.

The battery(ies) in this product cannot be easily replaced by users themselves. Removing or replacing the battery could affect your warranty coverage. If a battery is no longer holding a charge, contact support.

When a battery has reached the end of its useful life, do not dispose of the battery in general household waste. Follow the local laws and regulations in your area for battery disposal.

#### Finding additional battery information

To access battery information:

- Move the pointer over the power meter icon on the Windows desktop in the notification area, at the far right of the taskbar.
- 2. Click on the power meter icon, and then select the power option you want.

#### Displaying the remaining battery charge

Tap the power meter icon on the Windows desktop in the notification area, at the far right of the taskbar.

#### Maximizing battery discharge time

Battery discharge time varies depending on features you use while on battery power. Maximum discharge time gradually decreases as the battery storage capacity naturally degrades.

To maximize battery discharge time, lower the brightness on the display.

#### **Managing low battery levels**

The information in this section describes the alerts and system responses set at the factory. Some low-battery alerts and system responses can be changed using Power Options. Preferences set using Power Options do not affect lights.

- Swipe from the right edge of the touch screen to display the charms, tap the Search icon, and then tap
  the search box.
- 2. In the search box, type power, and then tap **Power Options**.

#### **Identifying low battery levels**

When a battery that is the sole power source for the tablet reaches a low or critical battery level, the following behavior occurs:

- On the Windows desktop, the power meter icon in the notification area shows a low or critical battery notification.
  - NOTE: For additional information about the power meter, see <u>Using the power meter and power settings on page 26</u>.

If the tablet is on or in the Sleep state, the tablet remains briefly in the Sleep state, and then shuts down and loses any unsaved information.

#### Resolving a low battery level when external power is available

Connect one of the following devices:

- AC adapter
- Optional docking or expansion device
- Optional power adapter purchased as an accessory from HP

#### Resolving a low battery level when no power source is available

To resolve a low battery level when no power source is available, save your work and shut down the tablet.

#### Conserving battery power

- Swipe from the right edge of the touch screen to display the charms, tap the **Search** icon, and then tap the search box. In the search box, type power, tap **Settings**, and then tap **Power Options**.
- Select low power-use settings through Power Options.
- Turn off wireless and LAN connections when you are not using them.
- Disconnect unused external devices that are not plugged into an external power source.
- Stop, disable, or remove any external media cards that you are not using.
- Decrease screen brightness.
- Before you leave your work, initiate Sleep, or shut down the tablet.

#### **Using external AC power**

**WARNING!** Do not charge the tablet battery while you are onboard aircraft.

<u>MARNING!</u> To reduce potential safety issues, use only the AC adapter provided with the tablet, a replacement AC adapter provided by HP, or a compatible AC adapter purchased from HP.

NOTE: For information on connecting to AC power, see the Setup Instructions poster provided in the tablet box.

External AC power is supplied through an approved AC adapter or an optional docking or expansion device.

Connect the tablet to external AC power under any of the following conditions:

- When charging a battery
- When installing or modifying system software
- When performing a backup or recovery

When you connect the tablet to external AC power, the following events occur:

- The battery begins to charge.
- If the tablet is turned on, the power meter icon in the notification area changes appearance.

When you disconnect external AC power, the following events occur:

- The tablet switches to battery power.
- The display brightness is automatically decreased to save battery life.

#### 8 **Security**

### Protecting the tablet

Standard security features provided by the Windows operating system and Computer Setup can protect your personal settings and data from a variety of risks.

- NOTE: Security solutions are designed to act as deterrents. These deterrents may not prevent a product from being mishandled or stolen.
- NOTE: Before you send your tablet for service, back up and delete confidential files, and remove all password settings.
- NOTE: Some features listed in this chapter may not be available on your tablet.
- NOTE: Your tablet supports Absolute Data Protect. If your tablet is lost or stolen, it can be located and locked, and personal data can be deleted from a remote location. The tablet must be connected to the Internet.

| Tablet risk                                                                       | Security feature                                                       |
|-----------------------------------------------------------------------------------|------------------------------------------------------------------------|
| Unauthorized access to Computer Setup and other system identification information | BIOS administrator password in Computer Setup*                         |
| Unauthorized startup from an optional external flash drive                        | Boot options feature in Computer Setup                                 |
| Unauthorized access to a Windows user account                                     | Windows user password                                                  |
| Unauthorized removal of the computer                                              | Security cable slot (used with an optional security cable)             |
| *Computer Setup is a preinstalled ROM-based utility that can b                    | e used even when the operating system is not working or will not load. |

#### **Using passwords**

A password is a group of characters that you choose to secure your tablet information. Several types of passwords can be set, depending on how you want to control access to your information. Passwords can be set in Windows or in Computer Setup that is preinstalled on the tablet.

- Setup passwords are set in Computer Setup and are managed by the system BIOS.
- Windows passwords are set only in the Windows operating system.

Use the following tips for creating and saving passwords:

- When creating passwords, follow requirements set by the program.
- Do not use the same password for multiple applications or websites, and do not reuse your Windows password for any other application or website.
- Use HP Password Manager to store all of your user names and passwords for all of your websites and applications. You can securely read them in the future if they cannot be remembered.
- Do not store passwords in a file on the tablet.

The following tables list commonly used Windows and BIOS administrator passwords and describe their functions.

#### **Setting passwords in Windows**

| Password                | Function                                                                                              |
|-------------------------|----------------------------------------------------------------------------------------------------|
| Administrator password* | Protects access to a Windows administrator-level account.                                             |
|                         | <b>NOTE:</b> Setting the Windows Administrator password does not set the BIOS Administrator password. |
| User password*          | Protects access to a Windows user account.                                                            |

and Support. To access Help and Support, from the Start screen, type  $\mathtt{help}$ , and then select Help and Support.

#### **Setting passwords in Computer Setup**

| Password                                                    | Function                           |
|-------------------------------------------------------------|------------------------------------|
| BIOS administrator password*                                | Protects access to Computer Setup. |
| *For details about this password, see the following topics. |                                    |

### **Using firewall software**

Firewalls are designed to prevent unauthorized access to a system or network. A firewall can be a software program you install on your tablet and/or network, or it can be a solution made up of both hardware and software.

There are two types of firewalls to consider:

- Host-based firewalls—Software that protects only the computer it is installed on.
- Network-based firewalls—Installed between your DSL or cable modem and your home network to protect all the computers on the network.

When a firewall is installed on a system, all data sent to and from the system is monitored and compared with a set of user-defined security criteria. Any data that does not meet those criteria is blocked.

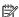

NOTE: Under some circumstances a firewall can block access to Internet games, interfere with printer or file sharing on a network, or block authorized email attachments. To permanently resolve the problem, reconfigure the firewall. To temporarily resolve the problem, disable the firewall, perform the task that you want to perform, and then reenable the firewall.

## **Installing critical security updates**

**CAUTION:** Microsoft® sends out alerts regarding critical updates. To protect the tablet from security breaches and computer viruses, install all critical updates from Microsoft as soon as you receive an alert.

You can choose whether updates are installed automatically.

Perform the following steps to change the settings.

- On the **Start** screen, swipe from the right edge of the touch screen, and then tap **Settings**.
- Tap Control Panel, and then tap Windows Update. 2.
- Tap **Change settings**, and then follow the on-screen instructions.

## **Maintenance**

### Cleaning your tablet

#### **Cleaning products**

Use the following products to safely clean and disinfect your tablet:

- Dimethyl benzyl ammonium chloride 0.3 percent maximum concentration (For example: germicidal disposable wipes. These wipes come in a variety of brand names.)
- Alcohol-free glass cleaning fluid
- Water with mild soap solution
- Dry microfiber cleaning cloth or a chamois (static-free cloth without oil)
- Static-free cloth wipes

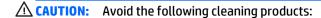

Strong solvents, such as alcohol, acetone, ammonium chloride, methylene chloride, and hydrocarbons, which can permanently damage the surface of the tablet.

Fibrous materials, such as paper towels, which can scratch the tablet. Over time, dirt particles and cleaning agents can get trapped in the scratches.

#### Cleaning procedures

Follow the procedures in this section to safely clean your tablet.

MARNING! To prevent electric shock or damage to components, do not attempt to clean your tablet while it is turned on:

Shut down the tablet.

Disconnect external power.

Disconnect all powered external devices.

↑ CAUTION: Do not spray cleaning agents or liquids directly on any tablet surface. Liquids dripped on the surface can permanently damage internal components.

#### Cleaning the display

Gently wipe the display using a soft, lint-free cloth moistened with an alcohol-free glass cleaner. Be sure that the display is dry before closing the display.

#### Cleaning the sides and cover

To clean and disinfect the sides and cover, use a soft microfiber cloth or chamois moistened with one of the cleaning solutions listed previously or use an acceptable germicidal disposable wipe.

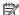

NOTE: When cleaning the cover of the tablet, use a circular motion to aid in removing dirt and debris.

## **Updating programs and drivers**

HP recommends that you update your programs and drivers on a regular basis with the latest versions. Go to http://www.hp.com/support to download the latest versions. You can also register to receive automatic update notifications when they become available.

## 10 HP PC Hardware Diagnostics (UEFI)

#### **Using HP PC Hardware Diagnostics (UEFI)**

HP PC Hardware Diagnostics is a Unified Extensible Firmware Interface (UEFI) that allows you to run diagnostic tests to determine whether the tablet hardware is functioning properly. The tool runs outside the operating system so that it can isolate hardware failures from issues that are caused by the operating system or other software components.

To start HP PC Hardware Diagnostics UEFI using the touchscreen:

- 1. Shut down the tablet if it is not already powered off
- 2. To power on the tablet, press the **Power** button, and then press the **Volume down** button.
- 3. Select System Diagnostics.
- 4. Select the type of diagnostic test that you want to run, and then follow the on-screen instructions.
- NOTE: If you need to stop a diagnostic test while it is running, press anywhere on the screen.

To start HP PC Hardware Diagnostics UEFI using a keyboard:

Turn on or restart the tablet, quickly press the ESC button on the tablet, and then press f2.

The BIOS searches three places for the diagnostic tools, in the following order:

- Connected USB drive
- NOTE: To download the HP PC Hardware Diagnostics (UEFI) tool to a USB drive, see <u>Downloading</u>
  HP PC Hardware Diagnostics (UEFI) to a USB device on page 34.
- b. Hard drive
- c. BIOS
- 2. When the diagnostic tool opens, use the keyboard arrow keys to select the type of diagnostic test you want to run, and then follow the on-screen instructions.
- NOTE: If you need to stop a diagnostic test, press esc.

## Downloading HP PC Hardware Diagnostics (UEFI) to a USB device

NOTE: Instructions for downloading HP PC Hardware Diagnostics (UEFI) are provided in English only.

There are two options to download HP PC Hardware Diagnostics to a USB device:

Option 1: HP PC Diagnostics homepage— Provides access to the latest UEFI version

- 1. Go to <a href="http://hp.com/go/techcenter/pcdiags">http://hp.com/go/techcenter/pcdiags</a>.
- Click the UEFI Download link, and then select Run.

**Option 2: Support and Drivers page**—Provides downloads for a specific product for earlier and later versions

- Go to <a href="http://www.hp.com">http://www.hp.com</a>. 1.
- Point to **Support**, located at the top of the page, and then click **Download Drivers**. 2.
- 3. In the text box, enter the product name, and then click **Go**.

– or –

Click **Find Now** to let HP automatically detect your product.

- Select your tablet model, and then select your operating system.
- In the **Diagnostic** section, click **HP UEFI Support Environment**. **5.**

– or –

Click **Download**, and then select **Run**.

# 11 Support

## **Contacting support**

If the information provided in this user guide does not address your questions, you can contact support. For U.S. support, go to <a href="http://www.hp.com/go/contactHP">http://www.hp.com/go/contactHP</a>. For worldwide support, go to <a href="http://welcome.hp.com/country/us/en/wwcontact\_us.html">http://welcome.hp.com/country/us/en/wwcontact\_us.html</a>.

#### Here you can:

Chat online with an HP technician.

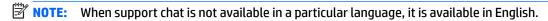

- Email support.
- Find support telephone numbers.
- Locate an HP service center.

# 12 Specifications

### **Input power**

The power information in this section may be helpful if you plan to travel internationally with the tablet.

The tablet operates on DC power, which can be supplied by an AC or a DC power source. The AC power source must be rated at 100–240 V, 50–60 Hz. Although the tablet can be powered from a standalone DC power source, it should be powered only with an AC adapter or a DC power source supplied and approved by HP for use with this tablet.

The tablet can operate on DC power within the following specifications.

| Input Power                   | Rating              |
|-------------------------------|---------------------|
| Operating voltage and current | 9 V DC @ 1.1A – 10W |

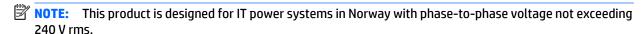

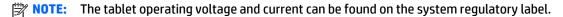

### **Operating environment**

| Factor                              | Metric            | U.S.                |
|-------------------------------------|-------------------|---------------------|
| Temperature                         |                   |                     |
| Operating (writing to optical disc) | 5°C to 35°C       | 41°F to 95°F        |
| Nonoperating                        | -20°C to 60°C     | -4°F to 140°F       |
| Relative humidity (noncondensing)   |                   |                     |
| Operating                           | 10% to 90%        | 10% to 90%          |
| Nonoperating                        | 5% to 95%         | 5% to 95%           |
| Maximum altitude (unpressurized)    |                   |                     |
| Operating                           | -15 m to 3,048 m  | -50 ft to 10,000 ft |
| Nonoperating                        | -15 m to 12,192 m | -50 ft to 40,000 ft |

## A Traveling with the tablet

For best results, follow these traveling and shipping tips:

- Prepare the tablet for traveling or shipping:
  - Back up your information.
  - Remove all external media cards, such as memory cards.
  - CAUTION: To reduce the risk of damage to the tablet, damage to a drive, or loss of information, remove the media from a drive before shipping, storing, or traveling with a drive.
  - Turn off and then disconnect all external devices.
  - Shut down the tablet.
- Take along a backup of your information. Keep the backup separate from the tablet.
- When traveling by air, carry the tablet as hand luggage; do not check it in with the rest of your bags.
  - CAUTION: Avoid exposing a drive to magnetic fields. Security devices with magnetic fields include airport walk-through devices and security wands. Airport conveyer belts and similar security devices that check carry-on baggage use X-rays instead of magnetism and do not damage drives.
- In-flight tablet use is at the discretion of the airline. If you plan to use the tablet during a flight, check with the airline in advance.
- If you are shipping the tablet, use suitable protective packaging and label the package "FRAGILE."
- If the tablet has a wireless device installed, such as an 802.11b/g device, a Global System for Mobile Communications (GSM) device, or a General Packet Radio Service (GPRS) device, the use of these devices may be restricted in some environments. Such restrictions may apply onboard aircraft, in hospitals, near explosives, and in hazardous locations. If you are uncertain of the policy that applies to the use of a particular device, ask for authorization to use it before you turn it on.
- If you are traveling internationally, follow these suggestions:
  - Check the computer-related customs regulations for each country or region on your itinerary.
  - Check the power cord and adapter requirements for each location in which you plan to use the tablet. Voltage, frequency, and plug configurations vary.

**WARNING!** To reduce the risk of electric shock, fire, or damage to the equipment, do not attempt to power the tablet with a voltage converter kit sold for appliances.

# **B** Electrostatic discharge

Electrostatic discharge is the release of static electricity when two objects come into contact—for example, the shock you receive when you walk across the carpet and touch a metal door knob.

A discharge of static electricity from fingers or other electrostatic conductors may damage electronic components. To prevent damage to the tablet, damage to a drive, or loss of information, observe these precautions:

- If removal or installation instructions direct you to unplug the tablet, unplug it after being properly grounded and before removing a cover.
- Keep components in their electrostatic-safe containers until you are ready to install them.
- Avoid touching pins, leads, and circuitry. Handle electronic components as little as possible.
- Use nonmagnetic tools.
- Before handling components, discharge static electricity by touching an unpainted metal surface of the component.
- If you remove a component, place it in an electrostatic-safe container.

If you need more information about static electricity or assistance with component removal or installation, contact HP support.

## **Accessibility**

HP designs, produces, and markets products and services that can be used by everyone, including people with disabilities, either on a stand-alone basis or with appropriate assistive devices.

### Supported assistive technologies

HP products support a wide variety of operating system assistive technologies and can be configured to work with additional assistive technologies. Use the Search feature on your device to locate more information about assistive features.

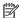

NOTE: For additional information about a particular assistive technology product, contact customer support for that product.

### **Contacting support**

We are constantly refining the accessibility of our products and services and welcome feedback from users. If you have an issue with a product or would like to tell us about accessibility features that have helped you, please contact us at (888) 259-5707, Monday through Friday, 6 a.m. to 9 p.m. Mountain Time. If you are deaf or hard-of-hearing and use TRS/VRS/WebCapTel, contact us if you require technical support or have accessibility questions by calling (877) 656-7058, Monday through Friday, 6 a.m. to 9 p.m. Mountain Time.

# Index

| accessibility 40 administrator password 30 ambient light sensor, identifying 3 assistive technologies 40 audio functions, checking 24 audio-in (microphone) jack, identifying 5 audio-out (headphone) jack, identifying 5                               | corporate WLAN connection 11 critical battery level 25 critical updates, software 31  D Device Manager, Windows 7 diagnostics 34 digital pen, using 20 docking connector, identifying 6 drive media 25 | L labels, serial number 6 left-edge swipe 19 low battery level 27  M memory card reader, identifying 4 memory card/SIM slot, identifying 4 microphone (audio-in) jack, identifying 5                                                                        |
|----------------------------------------------------------------------------------------------------|----------------------------------------------------------------------------------------------------|----------------------------------------------------------------------------------------------------|
| autorotate lock feature 7                                                                                                    | E                                                                                                    | 0                                                                                                    |
| В                                                                                                    | edge-swipe gestures 18, 19                                                                                                    | operating environment 37                                                                                                    |
| battery                                                                                                    | electrostatic discharge 39                                                                                                    | op or manify of the control of                                                                                                    |
| conserving power 28                                                                                                    | external AC power, using 28                                                                                                    | P                                                                                                    |
| discharging 27                                                                                                    |                                                                                                    | password protection on wakeup 26                                                                                                    |
| displaying remaining charge 27                                                                                                    | F                                                                                                    | passwords                                                                                                    |
| factory-sealed 26                                                                                                    | firewall software 30                                                                                                    | administrator 30                                                                                                    |
| low battery levels 27                                                                                                    |                                                                                                    | Computer Setup 30                                                                                                    |
| battery information, finding 27                                                                                                    | G<br>CDC 13                                                                                                    | user 30                                                                                                    |
| battery power 26                                                                                                    | GPS 12                                                                                                    | using 29                                                                                                    |
| Bluetooth device 9, 14                                                                                                    | н                                                                                                    | Windows 30                                                                                                    |
| brightness, adjusting 7                                                                                                    | hardware                                                                                                    | pen, digital 20                                                                                                    |
| buttons                                                                                                    | locating information 7                                                                                                    | pinching touch screen gesture 17 power                                                                                                    |
| power 5, 25<br>volume 23                                                                                                    | headphone (audio-out) jack 5                                                                                                    | battery 26                                                                                                    |
| volume 23                                                                                                    | headphones, connecting 23                                                                                                    | conserving 28                                                                                                    |
| C                                                                                                    | HP Mobile Broadband, disabled 12                                                                                                    | meter 26                                                                                                    |
|                                                                                                    |                                                                                                    |                                                                                                    |
| Camera 24                                                                                                    | HP PC Hardware Diagnostics (UEFI)                                                                                                    | options 25                                                                                                    |
| Camera 24 caring for your tablet 32                                                                                                    | HP PC Hardware Diagnostics (UEFI) 34                                                                                                    | options 25<br>settings 26                                                                                                    |
| Camera 24 caring for your tablet 32 checking audio functions 24                                                                                                    | _                                                                                                    | •                                                                                                    |
| caring for your tablet 32                                                                                                    | 34                                                                                                    | settings 26                                                                                                    |
| caring for your tablet 32 checking audio functions 24                                                                                                    | 34<br>downloading 34                                                                                                    | settings 26 power button 25 power button, identifying 5 power-saving states 25                                                                                                    |
| caring for your tablet 32<br>checking audio functions 24<br>cleaning your tablet 32                                                                                                    | 34<br>downloading 34<br>using 34                                                                                                    | settings 26 power button 25 power button, identifying 5                                                                                                    |
| caring for your tablet 32 checking audio functions 24 cleaning your tablet 32 Cloud Connection Manager 9 components bottom 6                                                                                                    | 34 downloading 34 using 34  I input power 37                                                                                                    | settings 26 power button 25 power button, identifying 5 power-saving states 25 product name and number, tablet 6 protecting the tablet 29                                                                                                    |
| caring for your tablet 32 checking audio functions 24 cleaning your tablet 32 Cloud Connection Manager 9 components bottom 6 front 3                                                                                                    | 34<br>downloading 34<br>using 34                                                                                                    | settings 26 power button 25 power button, identifying 5 power-saving states 25 product name and number, tablet 6                                                                                                    |
| caring for your tablet 32 checking audio functions 24 cleaning your tablet 32 Cloud Connection Manager 9 components bottom 6 front 3 rear 4                                                                                                    | 34 downloading 34 using 34  I input power 37 Internet connection setup 10                                                                                                    | settings 26 power button 25 power button, identifying 5 power-saving states 25 product name and number, tablet 6 protecting the tablet 29 public WLAN connection 11                                                                                         |
| caring for your tablet 32 checking audio functions 24 cleaning your tablet 32 Cloud Connection Manager 9 components bottom 6 front 3 rear 4 top 5                                                                                                    | 34 downloading 34 using 34  I input power 37 Internet connection setup 10                                                                                                    | settings 26 power button 25 power button, identifying 5 power-saving states 25 product name and number, tablet 6 protecting the tablet 29 public WLAN connection 11                                                                                         |
| caring for your tablet 32 checking audio functions 24 cleaning your tablet 32 Cloud Connection Manager 9 components bottom 6 front 3 rear 4 top 5 connecting headphones 23                                                                              | 34 downloading 34 using 34  I input power 37 Internet connection setup 10  J jacks                                                                                                    | settings 26 power button 25 power button, identifying 5 power-saving states 25 product name and number, tablet 6 protecting the tablet 29 public WLAN connection 11  R readable media 25                                                                    |
| caring for your tablet 32 checking audio functions 24 cleaning your tablet 32 Cloud Connection Manager 9 components bottom 6 front 3 rear 4 top 5 connecting headphones 23 connecting to a WLAN 11                                                      | 34 downloading 34 using 34  linput power 37 Internet connection setup 10  J jacks                                                                                                    | settings 26 power button 25 power button, identifying 5 power-saving states 25 product name and number, tablet 6 protecting the tablet 29 public WLAN connection 11  R readable media 25 regulatory information 6                                           |
| caring for your tablet 32 checking audio functions 24 cleaning your tablet 32 Cloud Connection Manager 9 components bottom 6 front 3 rear 4 top 5 connecting headphones 23 connecting to a WLAN 11 conservation, power 28                               | downloading 34 using 34  l input power 37 Internet connection setup 10  J jacks audio-in (microphone) 5 audio-out (headphone) 5                                                                        | settings 26 power button 25 power button, identifying 5 power-saving states 25 product name and number, tablet 6 protecting the tablet 29 public WLAN connection 11  R readable media 25 regulatory information 6 right-edge swipe 18                       |
| caring for your tablet 32 checking audio functions 24 cleaning your tablet 32 Cloud Connection Manager 9 components bottom 6 front 3 rear 4 top 5 connecting headphones 23 connecting to a WLAN 11 conservation, power 28 Control Panel                 | downloading 34 using 34  linput power 37 Internet connection setup 10  J jacks audio-in (microphone) 5 audio-out (headphone) 5                                                                         | settings 26 power button 25 power button, identifying 5 power-saving states 25 product name and number, tablet 6 protecting the tablet 29 public WLAN connection 11  R readable media 25 regulatory information 6                                           |
| caring for your tablet 32 checking audio functions 24 cleaning your tablet 32 Cloud Connection Manager 9 components bottom 6 front 3 rear 4 top 5 connecting headphones 23 connecting to a WLAN 11 conservation, power 28 Control Panel changing view 6 | downloading 34 using 34  l input power 37 Internet connection setup 10  J jacks audio-in (microphone) 5 audio-out (headphone) 5  K keyboard, onscreen 20                                               | settings 26 power button 25 power button, identifying 5 power-saving states 25 product name and number, tablet 6 protecting the tablet 29 public WLAN connection 11  R readable media 25 regulatory information 6 right-edge swipe 18                       |
| caring for your tablet 32 checking audio functions 24 cleaning your tablet 32 Cloud Connection Manager 9 components bottom 6 front 3 rear 4 top 5 connecting headphones 23 connecting to a WLAN 11 conservation, power 28 Control Panel                 | downloading 34 using 34  linput power 37 Internet connection setup 10  J jacks audio-in (microphone) 5 audio-out (headphone) 5                                                                         | settings 26 power button 25 power button, identifying 5 power-saving states 25 product name and number, tablet 6 protecting the tablet 29 public WLAN connection 11  R readable media 25 regulatory information 6 right-edge swipe 18 router, connecting 10 |

| security 29                       | using                                |
|-----------------------------------|--------------------------------------|
| features 29                       | external AC power 28                 |
| wireless 11                       | power-saving states 25               |
| serial number 6                   | UWF 22                               |
| settina                           |                                      |
| password protection on            | V                                    |
| •                                 |                                      |
| wakeup 26                         | view, changing tablet's 7            |
| power options 25                  | volume                               |
| settings, changing tablet's 6     | adjusting 23                         |
| setup of WLAN 10                  | buttons 23                           |
| shutdown 25                       | keys 23                              |
| SIM, inserting 12                 |                                      |
| Sleep                             | W                                    |
| exiting 25                        | warranty period 6                    |
| _                                 | webcam 3, 24                         |
| initiating 25                     | Windows button, identifying 3        |
| slots, memory card/SIM,           |                                      |
| identifying 4                     | Windows Device Manager 7             |
| software                          | wireless certification information 6 |
| Camera 24                         | wireless controls, operating         |
| critical updates 31               | system 9                             |
| firewall 30                       | wireless network (WLAN)              |
| locating information 8            | connecting 11                        |
| updating 8                        | corporate WLAN connection 11         |
|                                   | equipment needed 10                  |
| Windows Device Manager 7          |                                      |
| speakers, identifying 6           | functional range 11                  |
| specifications 37                 | public WLAN connection 11            |
| support, contacting 36            | security 11                          |
| switch, autorotate, identifying 5 | using 10                             |
| system information, locating 6    | wireless router, connecting 10       |
| , ,                               | WLAN                                 |
| т                                 | antennas, identifying 3              |
| tablet, traveling 38              | device 10                            |
|                                   | writable media 25                    |
| F J F                             |                                      |
| touch screen gestures 18, 19      | write filter 22                      |
| 2–finger click 17                 | WWAN                                 |
| edge-swipe gestures 18, 19        | device 12                            |
| one-finger slide 15               |                                      |
| pinch 17                          | Z                                    |
| rotating 18                       | zoom touch screen gesture 17         |
| scrolling 16                      |                                      |
| tapping 16                        |                                      |
|                                   |                                      |
| touch screen, using 15            |                                      |
| traveling with the tablet 38      |                                      |
| turning off the tablet 25         |                                      |
|                                   |                                      |
| U                                 |                                      |
| UEFI 34                           |                                      |
| Unified Write Filter (UWF) 22     |                                      |
| unresponsive system 25            |                                      |
| user password 30                  |                                      |
| מסכו אמססאטוע שט                  |                                      |

6